As a matriculated AA student or non-AA student taking an AA course, you are provided with access to departmental computing resources, including 40+ Windows workstations located in the GUG 212 Student Computing Lab and remotely accessible Windows Session Servers.

## Initial Login and Password Change

A UWAA Windows account has been created for your use, matching your university NetID account name. A notification email was sent to your UW NetID account, listing your account username and initial password, along with the link to this account setup document. (Note that while your UWAA account name matches your NetID account, this is only a convenience to help you remember your username; there is no other association.)

You initiate a login to the Windows PC's in the Student Computing Lab (GUG 212) by typing *Ctrl-Alt-Del* keys. Initiating a remote session to either RDSH-1 or RDSH-2 remote Windows terminal servers requires creating and launching a Remote Desktop session on your personal computer (see *Remote Windows Sessions* section below for details). In either case, you should see a login window similar to Figure 1. Enter your AA username and initial password in the appropriate fields and press OK, making certain the "*Log onto"* entry is "*UWAA"*. (You can force this by entering "UWAA\" before your username, e.g. "UWAA\smith".) If your login is not successful, check your password and, if still a problem, contact AA computing support staff.

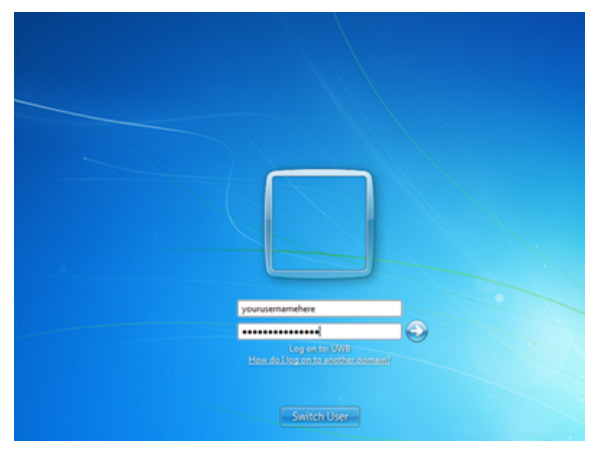

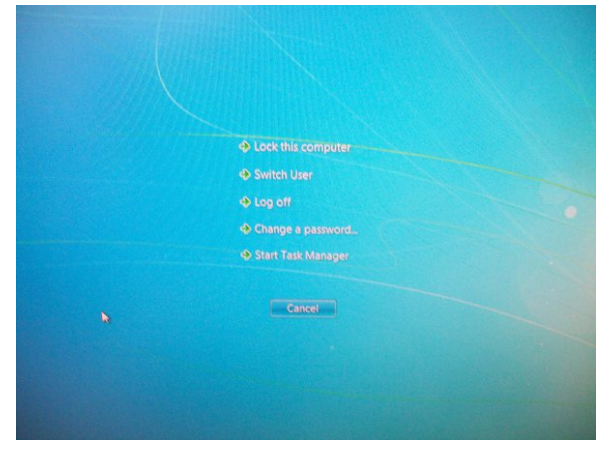

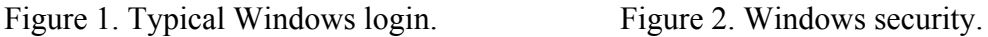

After successfully logging in, you can change your password on the GUG 212 workstations by typing *Ctrl-Alt-Del,* resulting in the display shown in Figure 2, from which you select "Change a password…". (For remote RDSH-1/RDSH-2 Windows sessions, select Start, then Windows Security.)

The new password must be 6 or more characters in length and should include special characters, e.g. ";", " $\left(\mathcal{O}\right)'$ , " $\mathcal{S}''$ , " $\mathcal{O}'$ ", making it harder for someone to guess.

## File Storage

When you log into a UWAA domain computer, you have a "*My Documents*" folder on the local system's hard disk  $(C:\)$  and a personal department-wide Windows share volume  $(U:\)$  available for your use. The "*My Documents"* folder on the system's local hard disk provides your highest performance file access, while your U:\ drive is intended as an option for long-term storage and

file sharing. Your local "C:\Users\<username>\*My Documents*" folder is recommended for use with disk intensive applications, e.g. ANSYS, Matlab, and CAD. It is important to note that files stored in local "*My Documents*" are *only* accessible when you are using that *particular* computer. As someone else is likely to be using that computer when you next return to the lab, you need to get in the habit of moving session files to readily accessible storage, whether to your personal USB-memory stick drive or your U:\ file area.

*Remember that files located in your C:\ personal file area are not backed up as part of the daily departmental backup and may be deleted at any time to recover disk space or rebuild a system.*

#### Disk Quota

Each student is assigned a default disk quota of 5GB. If that limit is reached, you will not be able to create new files without reducing your disk utilization by deleting unneeded files. Contact the computing support staff if you feel you have justification for increased disk capacity.

#### Remote Windows Sessions

The department's Windows Servers RDSH-1 and RDSH-2 support remote Windows session access, allowing students to launch Windows sessions and execute department-licensed applications remotely. To open remote sessions, you use the Microsoft *Remote Desktop Connection (RDC)*. It is important to note that you are opening a "window" on the remote computer; your local computer is only a platform for accessing the remote computer.

#### *RDC Session Setup*

The Microsoft RDC client application is bundled with Windows 7, 8, or 10 (Start/All Programs/Accessories) and is available for download for Mac OS X at the App Store by searching for "*Microsoft Remote Desktop*".

After launching you RDC client, you are presented with the "minimized" display, shown in Figure 3. Enter the domain name "rdsh-1.aa.washington.edu" for RDSH-1 or "rdsh-2.aa.washington.edu " for RDSH-2 and select the Connect button. You will be presented with a standard login window, in which you enter your username and password.

Enter your profile username as 'UWAA*\username'* or 'username@aa.washington.edu', e.g. 'UWAA\smith'. Simply entering 'smith' will not work.

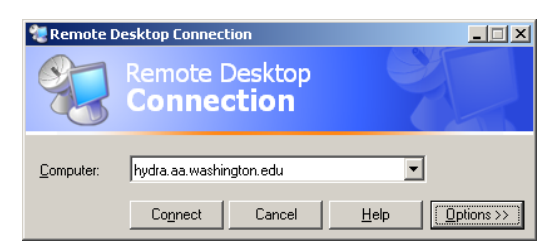

Figure 3. Remote Desktop ConnectionFigure 4. Expanded RDC settings.

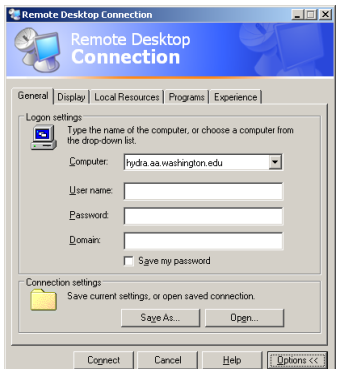

If you want to customize your session, select the Options button for the expanded settings display in Figure 4. By using the *"Save As …"* button, you can save customized settings as separate connection files that you can launch directly.

If you want to adjust your session window size, select the Display tab (Figure 5). If you want to map your local computer's hard disk to your RDSH-1/RDSH-2 remote session, select the Disk Drives checkbox (Figure 6), and you will be able to copy files to/from your local computer.

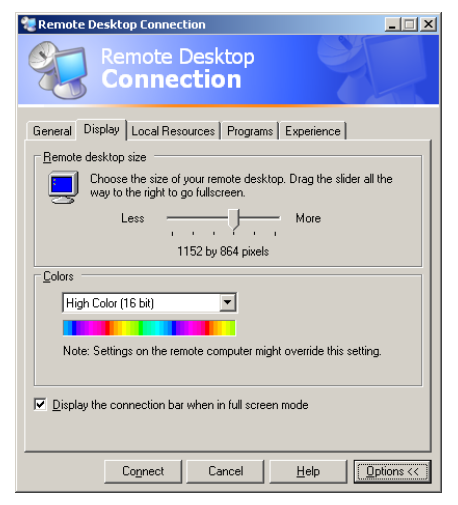

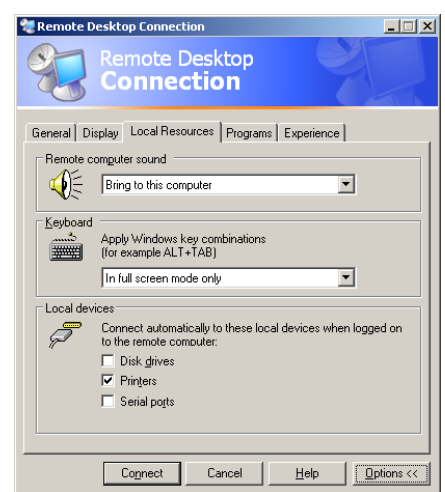

Figure 5. Session display settings. Figure 6. Local computer resource settings.

## Printer Setup

All printing in the Student Computer Lab is submitted to network-based printers, which are located in the lab. All your print jobs are processed through the printer accounting server ORVILLE, charged against your account, and submitted to the proper network printer. You will need to create network print queues for each printer you want to use by selecting *Devices and Printers* from the *Start* menu. Follow the settings in Figures 7-11 to create a network print queue. (See available print queues in Table 2).

| $(\Box)$ $\Box$ $\blacksquare$ $\blacksquare$ $\blacksquare$ $\blacksquare$ $\blacksquare$ $\blacksquare$ $\blacksquare$ $\blacksquare$ $\blacksquare$ | 同<br>$ -$<br>Sean |
|----------------------------------------------------------------------------------------------------|-------------------|
| Add a device Add a printer                                                                                                    | Ξ                 |
| $\triangleright$ Devices (3)                                                                                                    |                   |
| ▲ Printers and Faxes (1)<br><b>Microsoft XPS</b><br><b>Document Writer</b>                                                                             |                   |
| 4 items                                                                                                    |                   |

Figure 7. Devices and Printers. Figure 8. Add Printer window.

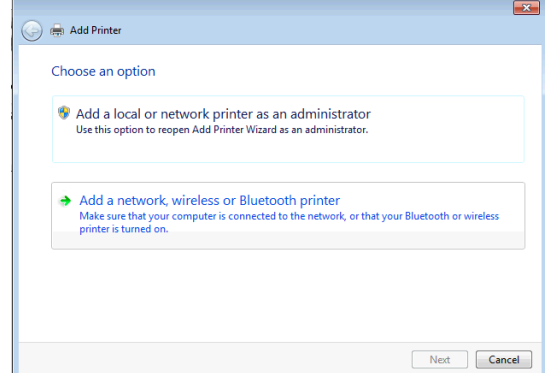

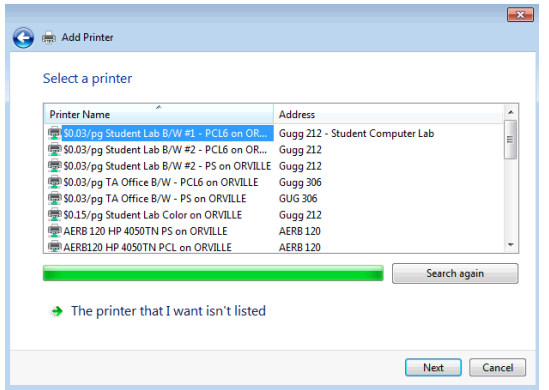

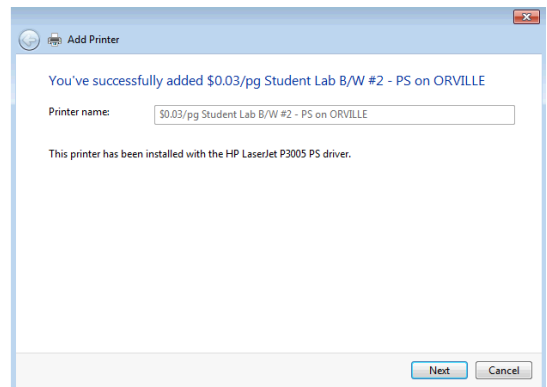

Figure 9. Available printers. Figure 10. Successful queue creation.

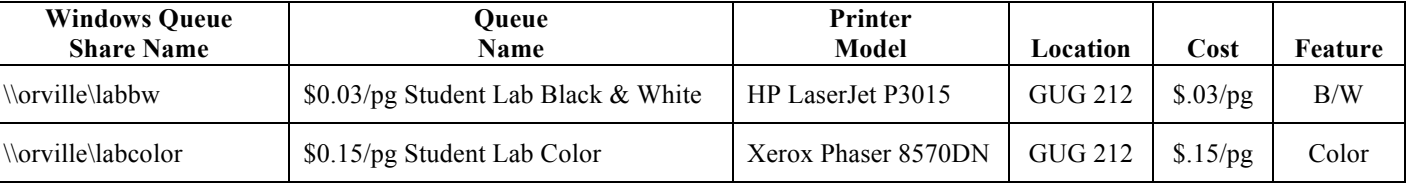

#### **Commonly Used Student Print Queues**

Table 2. GUG 212 student computer lab print queue.

In general, the print queue name indicates the location, type of printer, and print driver. For example, *\$0.03/pg Student Black & White* is a HP LaserJet P3015 printer, located in the Student Computing Lab (GUG 212). For now, double-click on this print queue and select the 'bullet', which designates this as your default printer. Repeat the sequence to add printers.

The department charges a nominal fee for computer printing on student lab printers -- \$.03/page for monochrome/gray-scale, \$.15 per page for color. The Equitrac Windows-based printer accounting server, which keeps a running balance of your printer use, handles print usage accounting. See the "Managing Your UWAA Printing" document for further details**.**

#### Wireless Access

UW Information Technology (UW-IT) provide wireless access in the AA department in Guggenheim and AERB (http://www.washington.edu/itconnect/connecting/wireless/). The basic steps for establishing a wireless connection are described below (Figures 11-13).

After your device, e.g. laptop, pad, smartphone, indicates it has made a successful connection to the "*University of Washington*" wireless network, launch an Internet browser, after which you will see a special banner window (shown above). UW NetID authorization is necessary for offcampus Internet access.

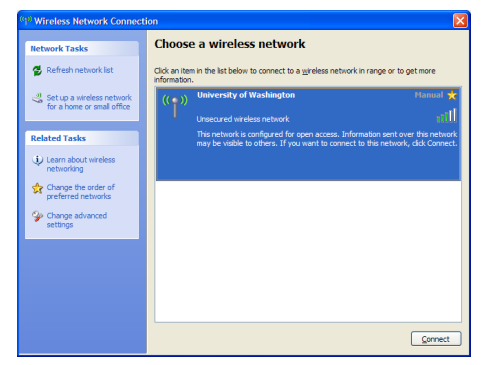

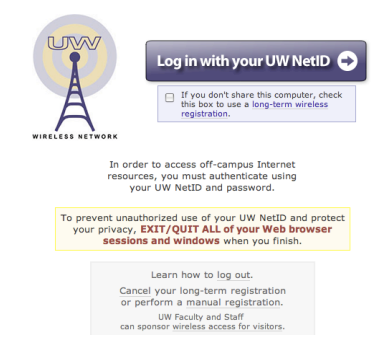

Figure 11. UW wireless network. Figure 12. UW Wireless banner page.

To simplify setup and help ensure reliable connections, the university's wireless network traffic is not encrypted. Take care to use secure protocols, e.g. PuTTY and SSL-enabled web and e-mail clients, when sensitive information is passed over the wireless connection.

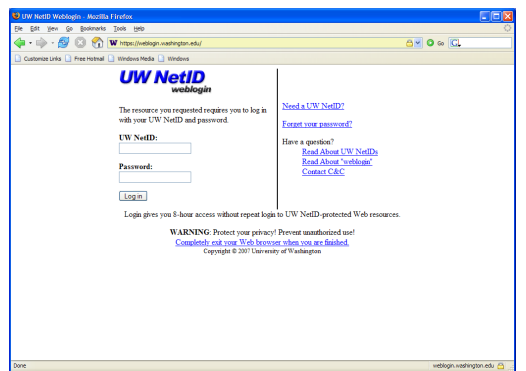

Figure 13. UW NetID login.

## Departmental E-mail Aliases

The AA department has set up the following e-mail aliases to expedite information exchange to AA users (See Table 1 below). To reduce the number of spam messages that must be moderated, messages to these lists are not accepted from non-UW sources, e.g. Hotmail, Gmail, MSN. So you will need to originate messages to the lists from your UW NetID account. Also, message delivery will be delayed if your message exceeds the size limits listed below; oversized messages are held for approval by email list moderators.

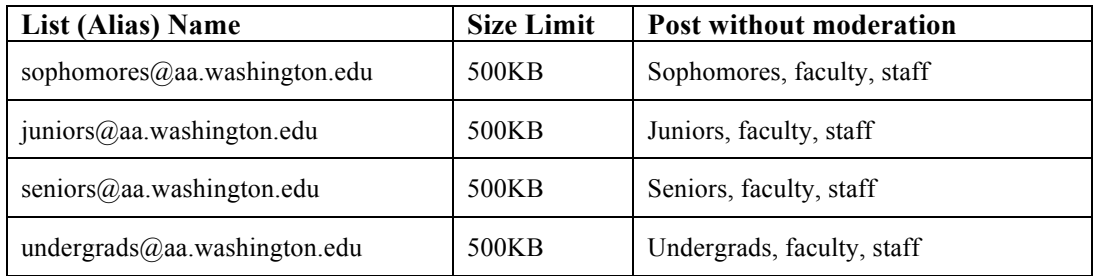

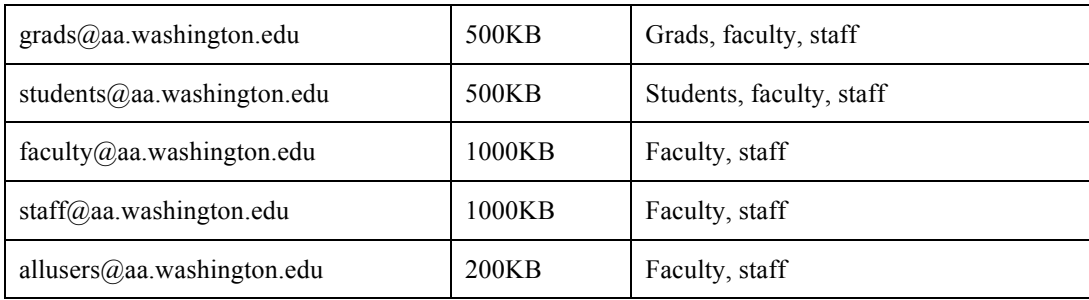

Table 1. UW AA e-mail aliases.

## Respecting the Lab and Other Students

Students historically have enjoyed 7x24 lab access to the lab. The GUG 212 furniture is in good condition and continued around-the-clock student access is contingent upon all students treating the lab well. Abuse of the lab, including computers, furniture, and floors by any student will not be tolerated. *If students do not maintain the lab in an acceptable condition, access to the lab will be eliminated for all students.*

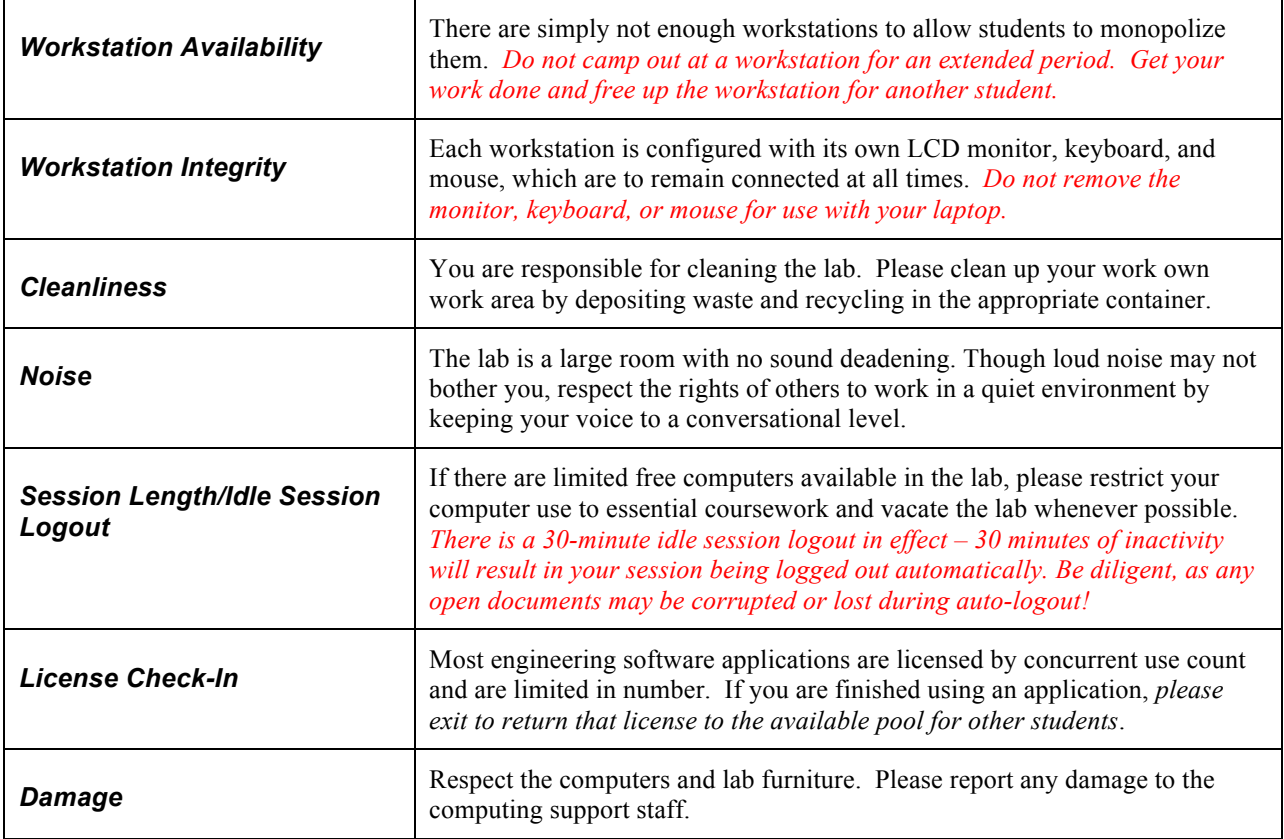

Table 3. GUG 212 lab use policy.

## Computer Support Staff

• Brian Leverson, GUG 311A, leverson@aa.washington.edu